# **I** TOTVS

### **Previsão de Fretes**

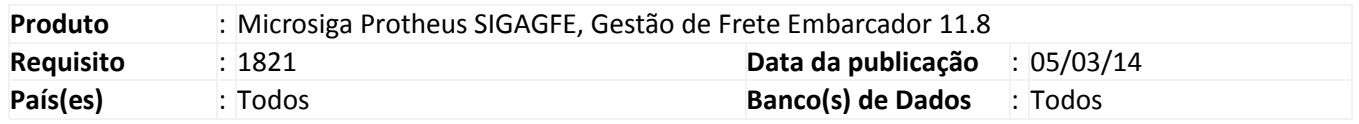

Por intermédio do módulo Gestão de Frete Embarcador é possível realizar a provisão contábil das despesas de frete ainda não realizadas, baseado nos valores de frete calculados pelo sistema para cada Romaneio de Carga. Entretanto, antes de registrar o Romaneio com a consolidação da carga, o sistema não dispõe de recurso para estimar o valor do frete antecipadamente.

Logo, será disponibilizado opção para estimar os fretes sem a necessidade de consolidação de carga, utilizando tabela de negociação encontrada ou informada como tabela de estimativa e, posteriormente, possibilidade de gerar as informações de lançamentos contábeis em lote como Título Provisório a Pagar. Esses títulos serão baixados contra os Títulos definitivos, correspondentes às Faturas de Frete emitidas pelos Prestadores de Serviço de Transportador, cujas Pré-faturas emitidas pelo Embarcador devem ser relacionadas.

### **Procedimento para Implementação**

O sistema é atualizado logo após a aplicação do pacote de atualizações (Patch) deste chamado.

# Importante

Antes de executar o compatibilizador U\_GFEUDES é imprescindível:

- a) Realizar o backup da base de dados do produto que será executado o compatibilizador (diretório "\PROTHEUS11\_DATA\DATA") e dos dicionários de dados "SXs" (diretório "\PROTHEUS11\_DATA\ SYSTEM").
- b) Os diretórios acima mencionados correspondem à **instalação padrão** do Protheus, portanto, devem ser alterados conforme o produto instalado na empresa.
- c) Essa rotina deve ser executada em **modo exclusivo**, ou seja, nenhum usuário deve estar utilizando o sistema.
- d) Se os dicionários de dados possuírem índices personalizados (criados pelo usuário), antes de executar o compatibilizador, certifique-se de que estão identificados pelo *nickname*. Caso o compatibilizador necessite criar índices, irá adicioná-los a partir da ordem original instalada pelo Protheus, o que poderá sobrescrever índices personalizados, caso não estejam identificados pelo *nickname*.
- e) O compatibilizador deve ser executado com a **Integridade Referencial desativada\***.

 $\odot$ 

 $\odot$ 

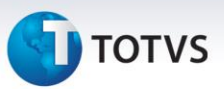

# Atenção

**O procedimento a seguir deve ser realizado por um profissional qualificado como Administrador de Banco de Dados (DBA) ou equivalente!** 

**A ativação indevida da Integridade Referencial pode alterar drasticamente o relacionamento entre tabelas no banco de dados. Portanto, antes de utilizá-la, observe atentamente os procedimentos a seguir:**

- i. No **Configurador (SIGACFG)**, veja **se a empresa utiliza** Integridade Referencial, selecionando a opção **Integridade/Verificação (APCFG60A)**.
- ii. Se **não há** Integridade Referencial **ativa**, são relacionadas em uma nova janela todas as empresas e filiais cadastradas para o sistema e nenhuma delas estará selecionada. Neste caso, **E SOMENTE NESTE, não é necessário** qualquer outro procedimento de **ativação ou desativação** de integridade, basta finalizar a verificação e aplicar normalmente o compatibilizador, conforme instruções.
- iii. **Se há** Integridade Referencial **ativa** em **todas as empresas e filiais**, é exibida uma mensagem na janela **Verificação de relacionamento entre tabelas**. Confirme a mensagem para que a verificação seja concluída, **ou**;
- iv. **Se há** Integridade Referencial **ativa** em **uma ou mais empresas**, que não na sua totalidade, são relacionadas em uma nova janela todas as empresas e filiais cadastradas para o sistema e, somente, a(s) que possui(em) integridade está(arão) selecionada(s). Anote qual(is) empresa(s) e/ou filial(is) possui(em) a integridade ativada e reserve esta anotação para posterior consulta na reativação (ou ainda, contate nosso Help Desk Framework para informações quanto a um arquivo que contém essa informação).
- v. Nestes casos descritos nos itens **"iii"** ou **"iv", E SOMENTE NESTES CASOS**, é necessário **desativar** tal integridade, selecionando a opção **Integridade/ Desativar (APCFG60D)**.
- vi. Quando desativada a Integridade Referencial, execute o compatibilizador, conforme instruções.
- vii. Aplicado o compatibilizador, a Integridade Referencial deve ser reativada, **SE E SOMENTE SE tiver sido desativada**, através da opção **Integridade/Ativar (APCFG60)**. Para isso, tenha em mãos as informações da(s) empresa(s) e/ou filial(is) que possuía(m) ativação da integridade, selecione-a(s) novamente e confirme a ativação.

### **Contate o Help Desk Framework EM CASO DE DÚVIDAS!**

1. Em Microsiga Protheus TOTVS Smart Client (se versão 10) ou ByYou Smart Client (se versão 11), digite U\_GFEUDES no campo Programa Inicial.

# **TOTVS**

# Importante

Para a correta atualização do dicionário de dados, certifique-se que a data do compatibilizador seja igual ou superior a 16/01/2014.

2. Clique em OK para continuar.

3. Após a confirmação é exibida uma tela para a seleção da empresa em que o dicionário de dados será modificado ou é apresentada a janela para seleção do compatibilizador. Selecione o programa U\_GFE11I31.

4. Ao confirmar é exibida uma mensagem de advertência sobre o backup e a necessidade de sua execução em **modo exclusivo**.

5. Clique em Sim para iniciar o processamento. O primeiro passo da execução é a preparação dos arquivos. É apresentada uma mensagem explicativa na tela.

6. Em seguida, é exibida a janela **Atualização concluída** com o histórico (log) de todas as atualizações processadas. Nesse log de atualização, são apresentados somente os campos atualizados pelo programa. O compatibilizador cria os campos que ainda não existem no dicionário de dados.

7. Clique em **Gravar** para salvar o histórico (*log*) apresentado.

8. Clique em **OK** para encerrar o processamento.

## 1. Criação/Alteração de Índices no arquivo SIX – Índices:

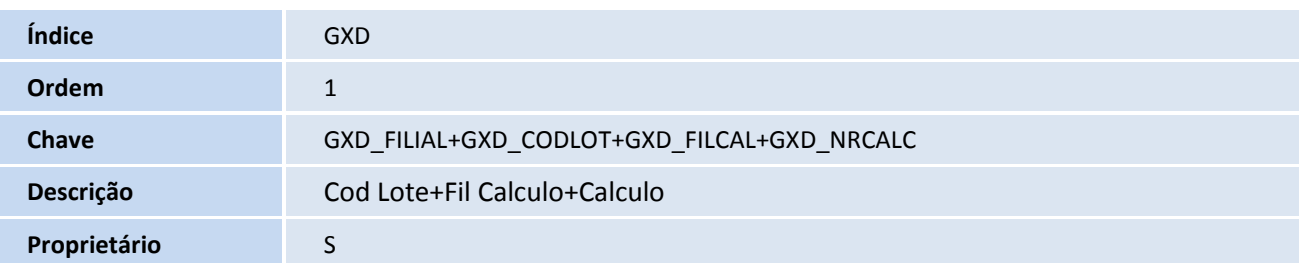

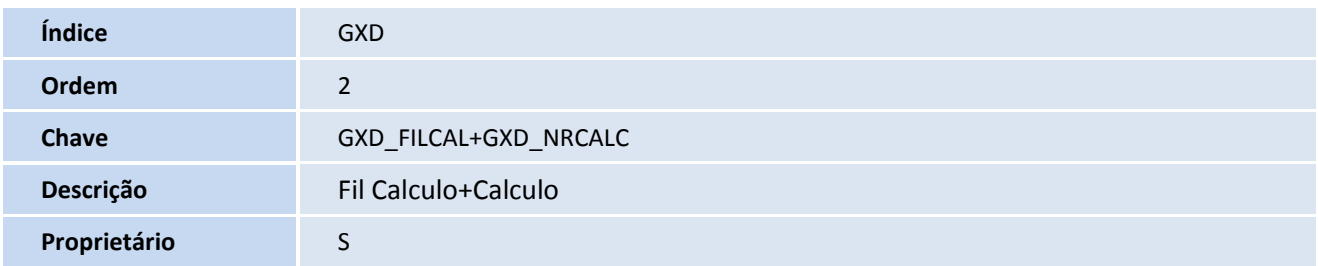

### 2. Criação/Alteração de Campos no arquivo SX2 e SX3 – Campos:

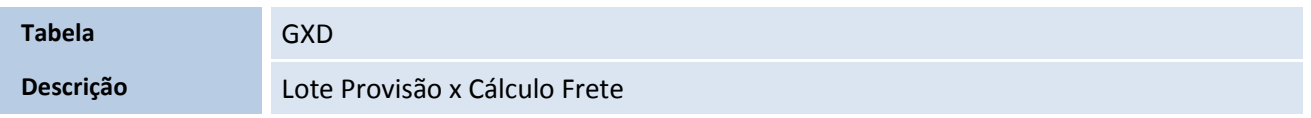

# Este documento é de propriedade da TOTVS. Todos os direitos reservados. ©

# **Título do documento**

# **TOTVS**

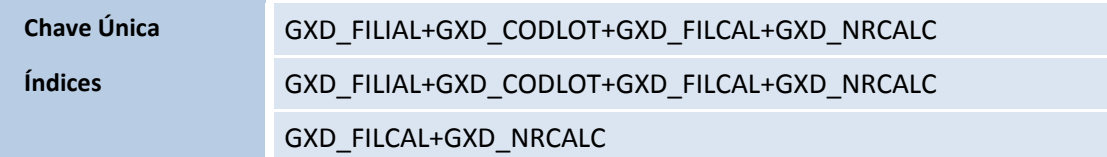

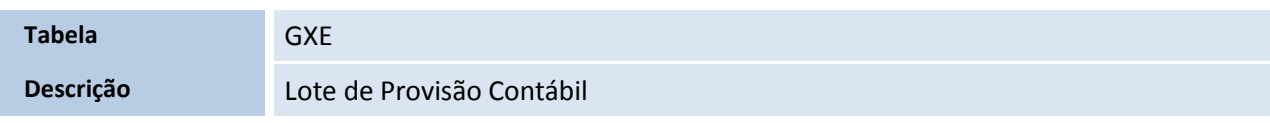

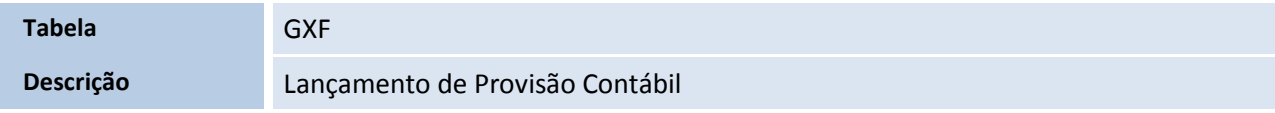

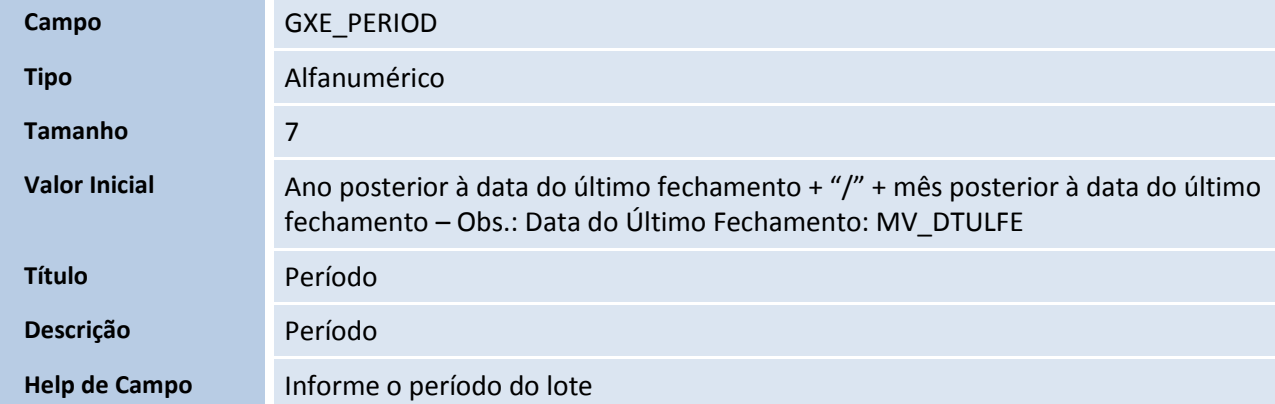

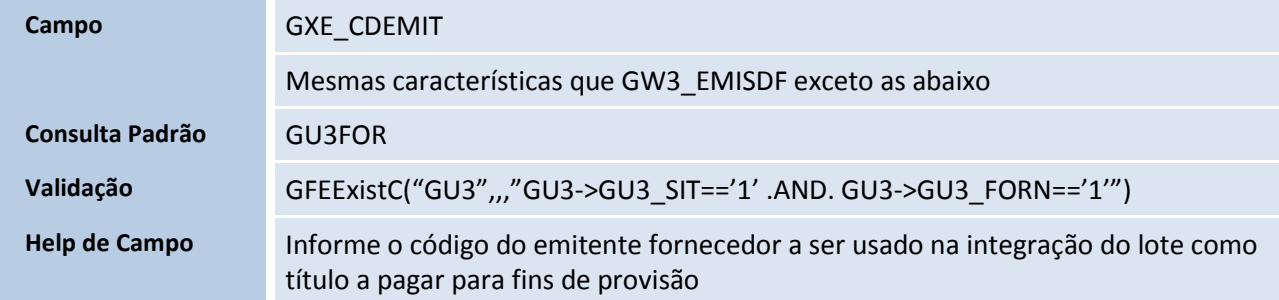

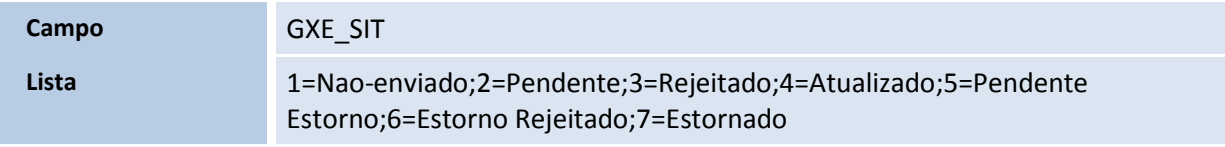

**Campo GWF\_TPCALC** 

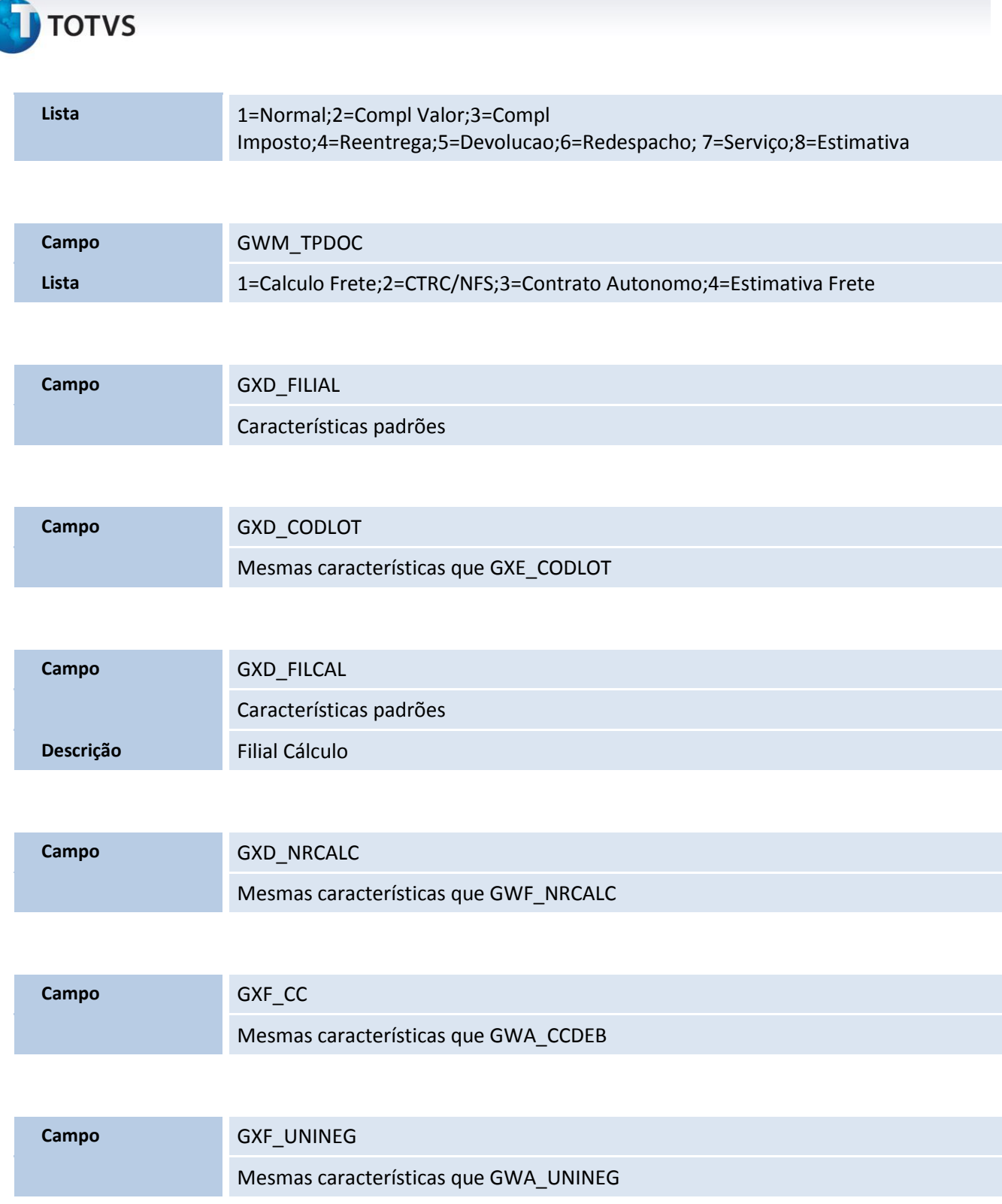

3. No **Configurador (SIGACFG)** acesse **Ambientes/Cadastro/Menu (CFGX013)**. Informe a nova opção de menu do SIGAGFE, conforme instruções a seguir:

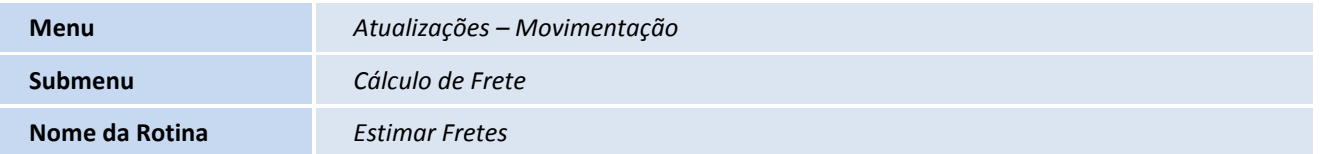

# **Título do documento**

# **TOTVS**

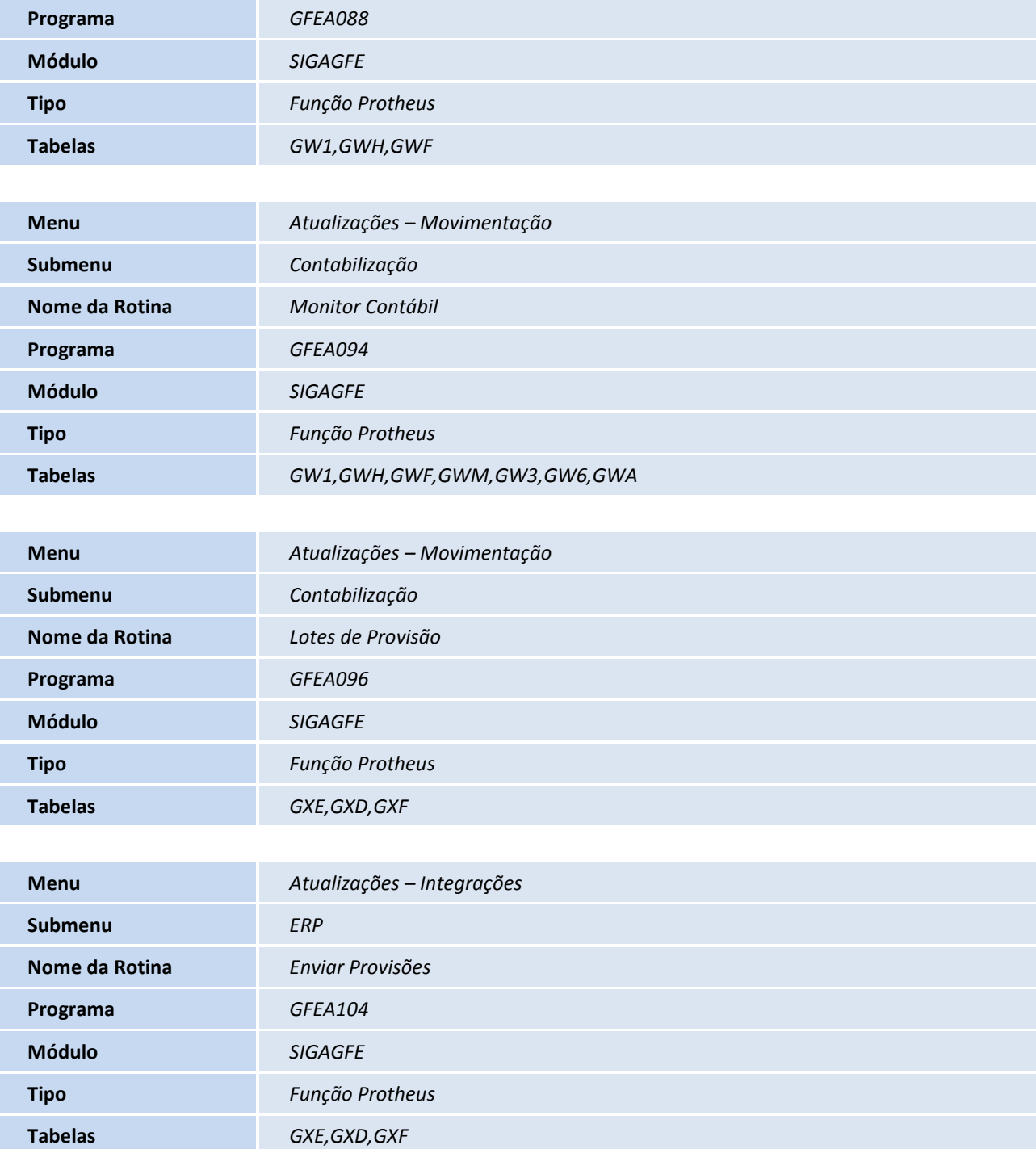

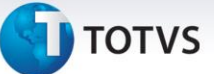

### **Procedimentos para Utilização**

### **Pré-requisitos**

- 1. Caso utilizado, configure a tabela de estimativa de frete em **SIGAGFE > Atualizações > Cadastros > Parâmetros > Parâmetros Módulo**, na aba **Contabilização**, campo **Emitente estimativa**. O sistema utilizará somente a tabela deste emitente para todos as estimativas que forem realizadas utilizando tabelas de estimativa;
- 2. Para estimar fretes, é necessário ter cadastrado no sistema documentos de carga que não possuam cálculo do tipo normal/redespacho no período a ser estimado;
- 3. Para lançar lotes de provisão contábil, é necessário possuir cadastrados no sistema uma conta contábil, um centro de custo, parametrizado os critérios de rateio contábil e uma conta para rateio;
- 4. Para integrar os lotes, é necessário que o **GFE** esteja integrado a algum **ERP**.

### **Estimar Fretes**

- 1. Em **Gestão do Frete Embarcador (SIGAGFE)**, acesse **Atualizações** > **Movimentação** > **Cálculo de Frete** > **Estimar Fretes;**
- 2. Na seleção de parâmetros, será sugerido a data de emissão referente ao primeiro e último dia do mês referente ao parâmetro **Data do Último Fechamento** (MV\_DTULFE);
	- Somente serão aceitos períodos que pertençam ao mesmo mês.
	- Serão descartados documentos de carga que possuam cálculos normal do período informado ou que já possuam cálculo de estimativa e o parâmetro recalcular esteja não.
	- É possível escolher se o sistema deve usar a tabela de estimativa do parâmetro ou do transportador do documento de carga.
	- É possível recalcular as estimativas.
	- É possível armazenar a memória de cálculo estimado de cada documento de carga.
- 3. Clique em ok para processar e acompanhe o progresso;
- 4. Ao final será apresentado um resultado dos cálculos. Caso a memória de cálculo esteja como sim, será possível ver a memória de cálculo na pasta **System** do Protheus.

Este documento é de propriedade da TOTVS. Todos os direitos reservados.

 $\odot$ 

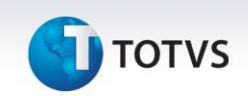

### **Monitor Contábil**

- 1. Em **Gestão do Frete Embarcador (SIGAGFE)**, acesse **Atualizações** > **Movimentação** > **Contabilização** > **Monitor Contábil;**
- 2. Será apresentado a tela de parâmetros, preencha as informações observando o seguinte:
	- As datas informadas serão em relação a posição do documento de carga daquele período, logo serão avaliados as datas dos cálculos de frete, documentos de frete e documento de carga.
	- Atente as opções de situação de cálculo e situação de lançamentos para obter um resultado mais específico.
- 3. Caso deseje visualizar o documento de carga, clique em **Visualizar**;
- 4. Em **Ações Relacionadas**, clique em **Dados Provisão**;
- 5. Nessa opção é possível visualizar os rateios de frete do documento de carga, os lançamentos contábeis e os lotes de provisão relacionados aos rateios de frete apresentados.

### **Lotes de Provisão**

- 1. Em **Gestão do Frete Embarcador (SIGAGFE)**, acesse **Atualizações** > **Movimentação** > **Contabilização** > **Lotes de Provisão;**
- 2. Clique em **Incluir**;
- 3. Preencha a faixa de filiais envolvidas no lote, o período em questão (será sugerido o ano / mês seguinte ao do último fechamento) no formato de aaaa/mm e o emissor do lote, que será enviado ao financeiro do ERP posteriormente. Clique em **Confirmar**;
- 4. Os campos ficarão disponíveis para edição enquanto não houver a geração de lotes contábeis. Enquanto não enviado ao ERP, será permitido a alteração do emissor do lote;
- 5. Ao confirmar a inclusão, volte a navegação dos registros, clique em **Ações Relacionadas** e em seguida **Montar Lote**;
- 6. Escolha a finalidade, o critério e os tipos de cálculos envolvidos;
	- No critério de despesa líquida, é deduzido da despesa os impostos recuperáveis.
	- São avaliados o mês e o ano dos movimentos contábeis baseado no período do Lote de Provisão
- 7. Para integrar com o ERP, vá em **Ações Relacionadas** e clique em **Integrar ERP**.
	- Na integração direta com o Protheus, será apresentado um progresso da integração.
	- Quando as faturas de frete estiverem efetivadas no financeiro, será necessário estornar no ERP.

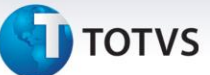

### **Enviar Provisões**

- 1. Em **Gestão do Frete Embarcador (SIGAGFE)**, acesse **Atualizações** > **Integrações** > **ERP** > **Enviar Provisões;**
- 2. Informe as faixas de informações que deseje que o sistema filtre antes de enviar o lote ao ERP. Ao Deixar em branco, o sistema assume toda e qualquer informação referente aquele campo;
- 3. Ao clicar em **Ok**, o sistema fará a busca de lotes pelos parâmetros informados e enviará ao ERP.
	- Na integração direta com o Protheus, será apresentado um progresso da integração.
	- Quando as faturas de frete estiverem efetivadas no financeiro, será necessário estornar no ERP.

### **Agendamento de rotinas**

- 1. No **Gestão do Frete Embarcador (SIGAGFE)**, acesse **Ambiente > Schedule > Schedule**;
- 2. Clique em **Agent/Cadastro**;
- 3. Em **Detalhes** clique em **Incluir**;
- 4. Informe um nome para o agente;
- 5. No campo **IP** e **Porta** informe os mesmos dados do Microsiga Protheus. O ambiente é preenchido automaticamente;
- 6. Informe o **Grupo de Empresas**;
- 7. No campo **Número de Threads**, informe a opção **4**;
- 8. Confira dos dados e acione **Ok**, para confirmar;
- 9. Clique em **Agendamentos/Cadastro**;
- 10. Em **Detalhes** clique em **Incluir**;
- 11. Informe o nome da rotina, onde:
	- i. **GFEA088** Efetua os cálculos de estimativa conforme parâmetros
	- ii. **GFEA093** Regera provisões e rateios contábeis conforme parâmetros
- 12. Selecione a **Empresa/Filial** desejada e o módulo correspondente;
- 13. Configure a opção de **Recorrência** conforme desejado;
- 14. Clique em **Ok**, para confirmar o agendamento;
- 15. Clique em **Agent** e clique em **Iniciar Todos os Serviços**. É recomendado reiniciar o Server.

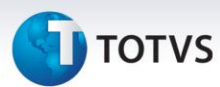

# **Informações Técnicas**

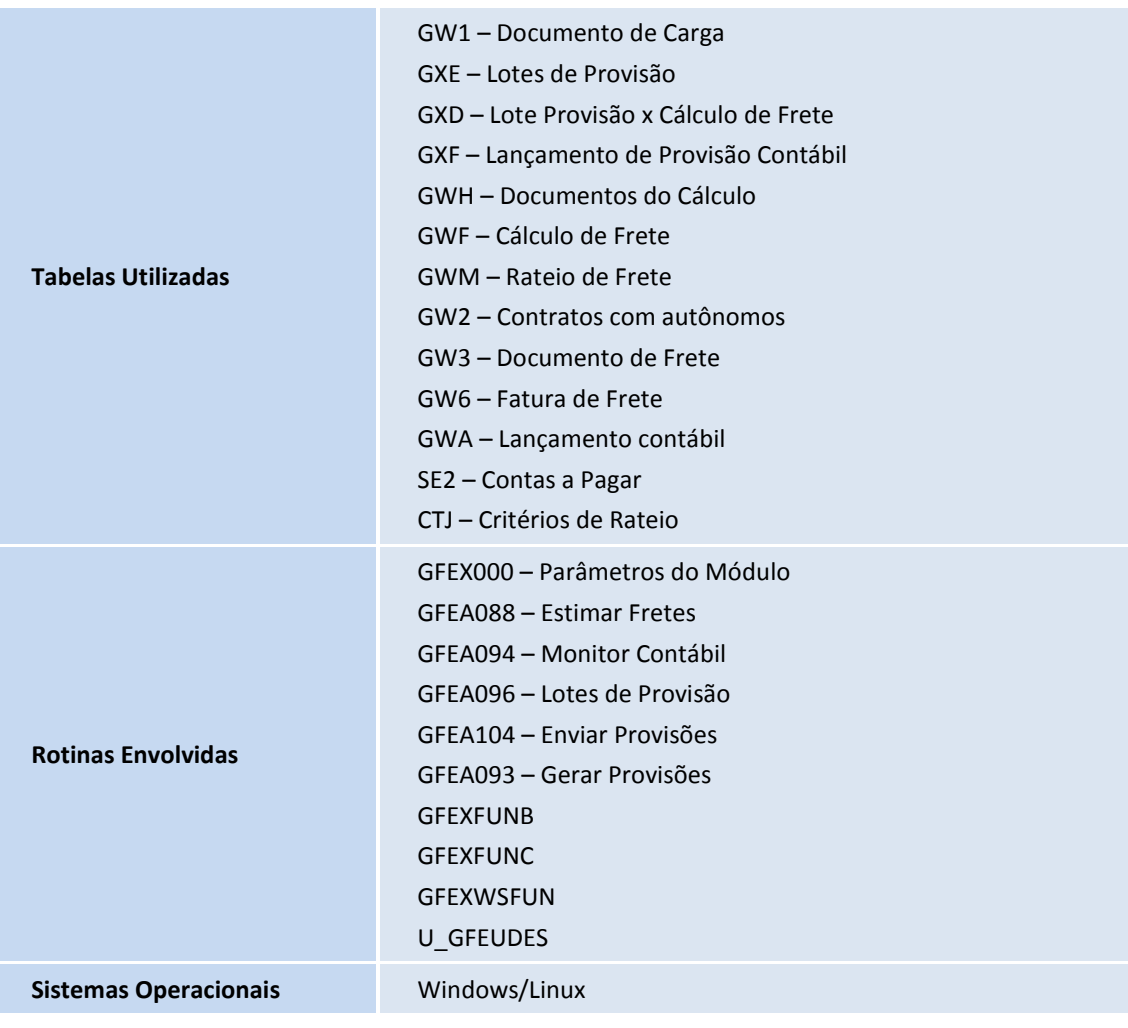